## **iLab Invoice Dispute Process**

## **For Institutional Administrators and/or Core Administrators**

To begin the dispute resolution process, click on the orange flag in the invoice. A pop-up window will display with the original dispute details as well as options for addressing the dispute. Select an appropriate resolution option and click "Resolve dispute".

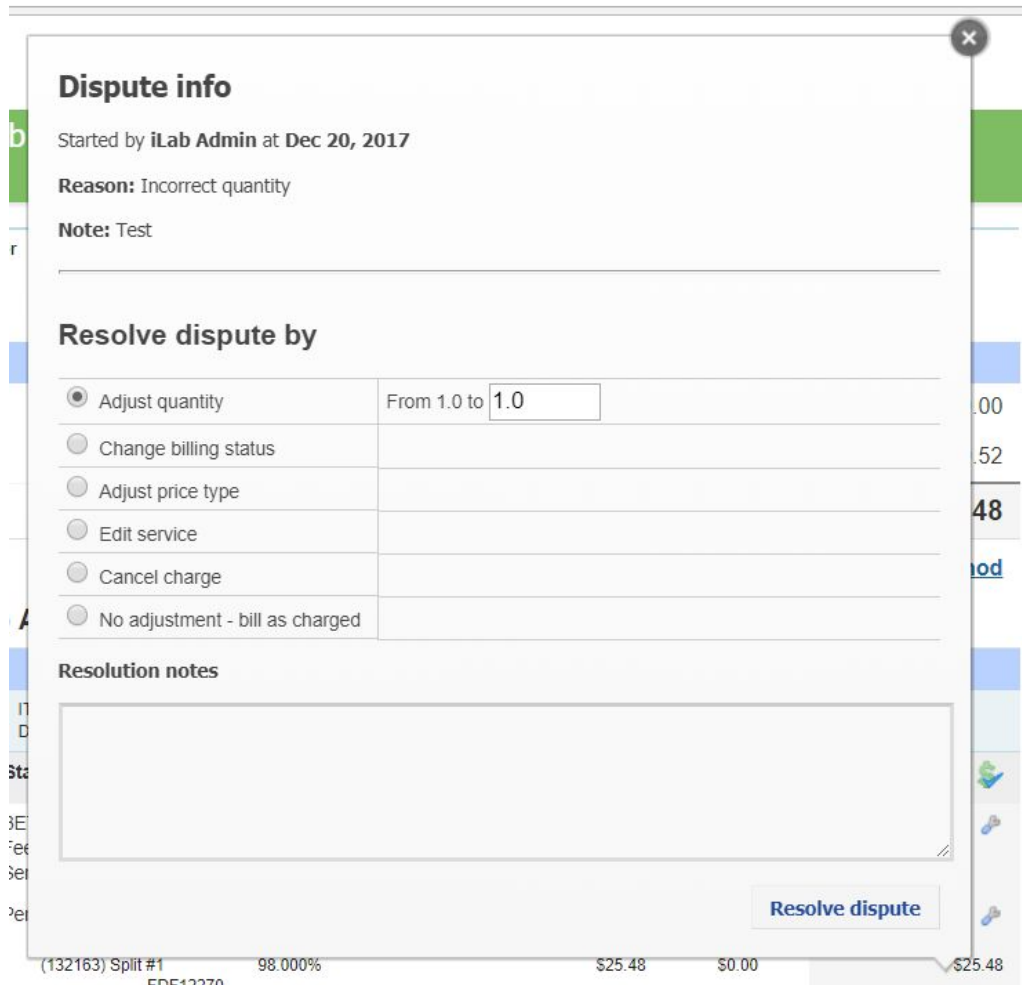

Once a dispute has been successfully resolved by an institutional/financial administrator or core administrator, the orange flag will turn to green.

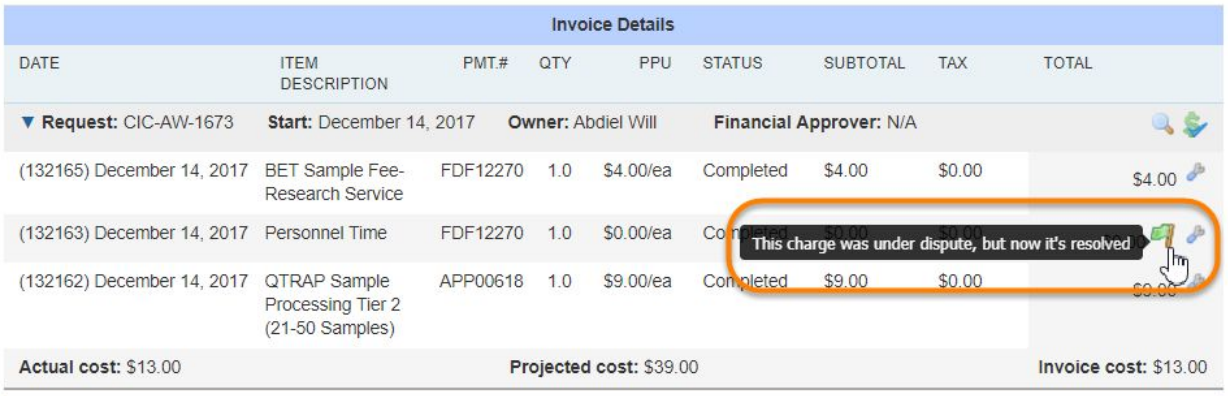

An email notification can now be sent to all appropriate contacts informing them that the invoice dispute has been addressed. Within the invoice view, select the Envelope icon at the top of the invoice.

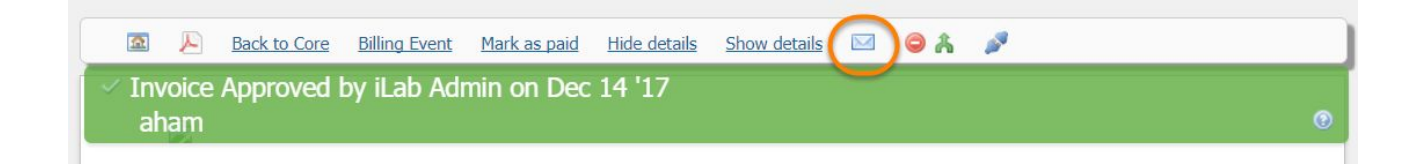

The email wizard will open. Select who you would like to send the email to and add any personalized messages within the Message box, then click Send.

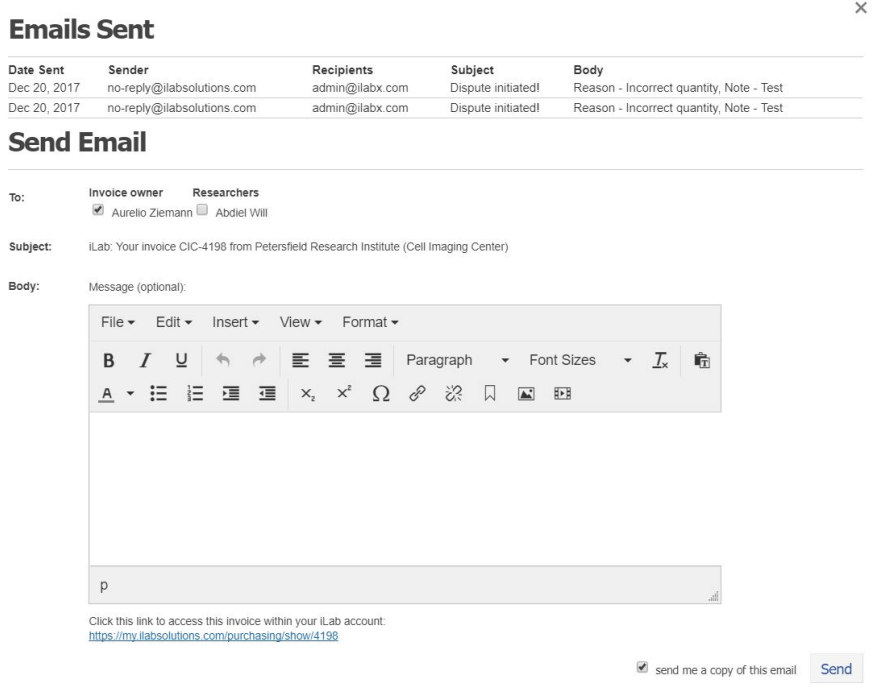

## **Filtering Disputed Invoices**

The filter tools may be used to identify and track any invoices currently disputed (Under Dispute) as well as invoices that were previously disputed but have been successfully addressed (Dispute Resolved). An orange flag indicates an invoice is disputed, while a green flag indicates the dispute has been resolved.

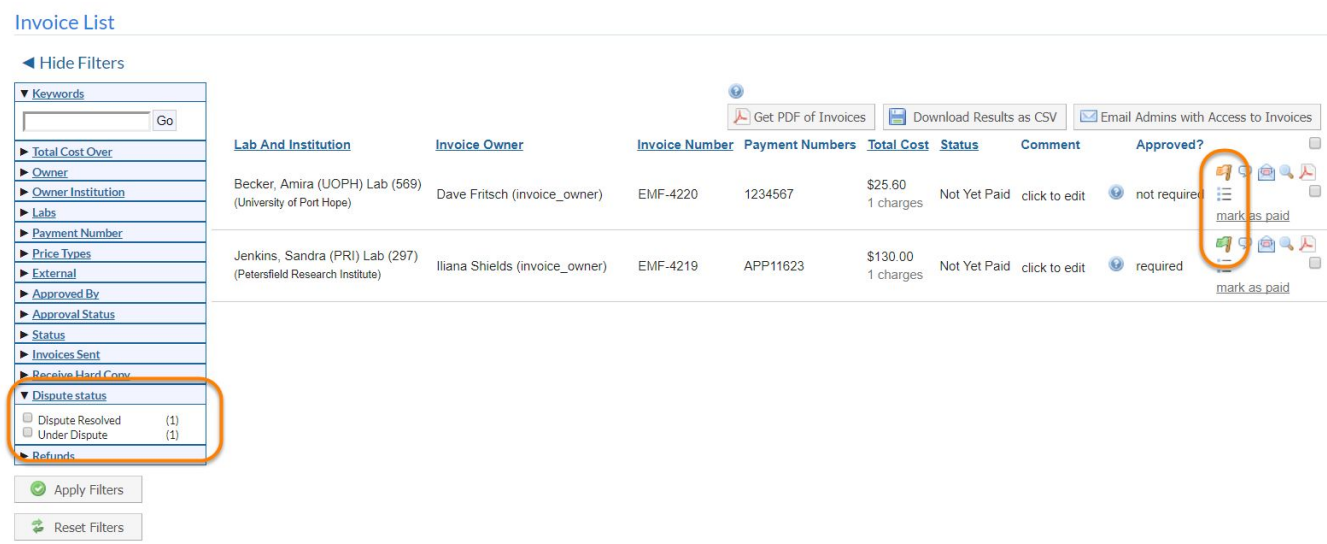